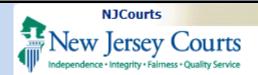

**Topic:** Attorney Registration – Login and Begin Annual Registration

### Summary: This document will demonstrate how to access and begin the Attorney Registration application.

This Guide is for:

Attorneys

# **Table of Contents**

|      | NJCourts Login                            | 2 |
|------|-------------------------------------------|---|
| nt   | Two-Factor Authentication                 |   |
| cess | ESSO Landing Page                         | 3 |
|      | Security Question                         | 4 |
|      | Registration Home                         | 5 |
|      | Attorney Registration and Payment Process | 6 |

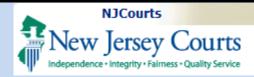

### **NJCourts Login**

To begin attorney registration, you will need to sign in with your User Id (Attorney Bar ID) and password.

**NOTE**: If you forgot your user ID or password, follow the instructions in the Log in help section to the left of the screen.

If you are a first-time user and have not already setup an your account, access the follow link for additional login information: <u>https://www.njcourts.gov/attor</u> <u>neys/cams.html</u>

#### New Jersey Courts

| L | og in help                                                                                                    |                   | nd password. If you have bee<br>sword, login below. | n provided with a |
|---|----------------------------------------------------------------------------------------------------|-------------------|-----------------------------------------------------|-------------------|
| 1 | o request information about your existing ID click Forgot User ID?                                                                                                    |                   | sword, login below.                                 |                   |
| F | ollow the steps below if you're receiving Authentication Failed error message after logging in.                                                                                                    | User ID *         |                                                     | Forgot User ID?   |
| 1 | . Click the Forgot Password? link                                                                                                    | 007251993         |                                                     |                   |
| 2 | Answer the security questions when prompted                                                                                                    |                   |                                                     |                   |
| 3 | . An email will be sent to the email address used to activate the account                                                                                                    | Password *        |                                                     | Forgot Password?  |
| 4 | . Open the email and follow the instructions                                                                                                    |                   |                                                     |                   |
|   | i you are still not able to successfully login after resetting your password, please contact the Help Desk at 609-421-<br>100 and someone will assist you.                                                                                                    |                   | Login                                               |                   |
| T | o access the New Jersey Courts website click NJCourts.gov                                                                                                    | Resend Activation | n Email                                             |                   |
|   |                                                                                                    |                   |                                                     |                   |
| В | rowser compatibility                                                                                                    |                   |                                                     |                   |
| n | There is a known issue with Internet Explorer Version 11 running on Windows 10 which is causing users to attempt to login<br>nultiple times unsuccessfully. If you encounter this issue, please use another browser (e.g., Chrome, Microsoft Edge, Safari,<br>irrefox). |                   |                                                     |                   |

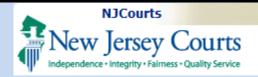

#### **Two-Factor Authentication**

It is necessary to select an additional verification method (SMS Text or Email) to authenticate user access to the **Employer Registration and Payment**.

 Confirm verification method.
 Enter One-Time Passcode sent to method selected.
 Click Login.

### **ESSO Landing Page**

The ESSO (Enterprise Single Sign On) home page will display your Judiciary applications.

1. Select the Attorney Registration & Payment tile to begin your annual attorney registration.

**NOTE**: If you have not logged in with this ID since the implementation of Two-Factor Authentication, it will be necessary to update your Judiciary profile information prior to this screen.

| *Message and data rates may apply.            |  |  |  |  |
|-----------------------------------------------|--|--|--|--|
| ~                                             |  |  |  |  |
|                                               |  |  |  |  |
| Choose verification method from the dropdown. |  |  |  |  |
|                                               |  |  |  |  |
|                                               |  |  |  |  |

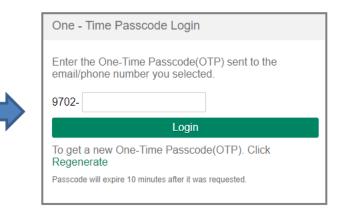

| Jersey Courts |                                                                                                    | TM |
|---------------|----------------------------------------------------------------------------------------------------|----|
|               | A Home                                                                                                    | ~  |
|               | New Jersey Courts - Portal Home Page                                                                                                    |    |
|               | ✓ Announcements                                                                                                    | ×  |
|               | Cancel Message  Internet Explorer Version Issue: There is a known issue with Internet Explorer Version 11 running on Windows 10 which is causing users to attempt to login multiple times unsuccessfully. If you encounter this issue, please use another more effective effective |    |
|               |                                                                                                    |    |

New Home

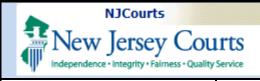

#### **Security Question**

To protect your personal information, when accessing the Attorney Registration & Payment application you will be instructed to answer one of the security questions selected as part of your initial account setup/maintenance.

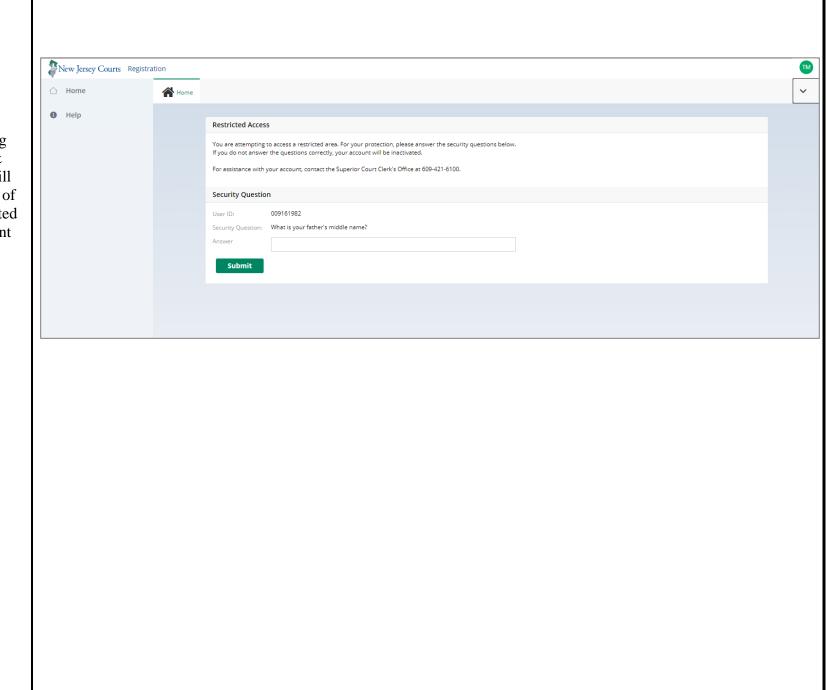

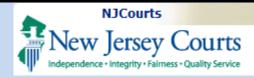

### **Registration Home**

The Registration home screen will display tiles that correspond to actions you may initiate.

- 1. Select **Registration and Payment** to begin your annual attorney registration.
- 2. Select **Report CLE Compliance** if you only need to certify your compliance with Continuing Legal Education requirements.
- 3. Select **Confirm or Update Contact Information** any time during the year to update your contact information.
- 4. Select **Payment History** to view your annual registration transaction history and receipts.

**NOTE:** Reporting CLE Compliance and Confirm or Update Contact Information can also be completed as part

| New Jersey Courts Re | gistration                                                                                                    |   |
|----------------------|----------------------------------------------------------------------------------------------------|---|
| ☆ Home               | A Home                                                                                                    | ~ |
| Help                 | Registration and<br>Payment     Report CLE<br>Compliance     Confirm or Update<br>Contact Information     Payment History       * &     E     J     E |   |
|                      |                                                                                                    |   |
|                      |                                                                                                    |   |
|                      |                                                                                                    |   |
|                      |                                                                                                    |   |

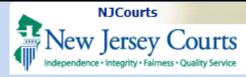

of the Registration and Payment process.

#### <u>Attorney Registration and</u> <u>Payment Process</u>

After clicking the "Registration and Payment" tile, the Attorney Registration and Payment Process screen will display.

This screen will display information specific to *your* Attorney type (e.g., NJ Attorney, Pro Hac Vice, etc.).

**NOTE:** Click on the **green** links to get more information on that topic.

After reading this information:

1. Select **Begin Registration** to start your annual attorney registration.